# ticket<sub>w</sub>eb BACKLINE

### **HOW TO CREATE AN EVENT**

 $\chi$ 

Click on **EVENTS** at the top of the page then **CREATE EVENT**

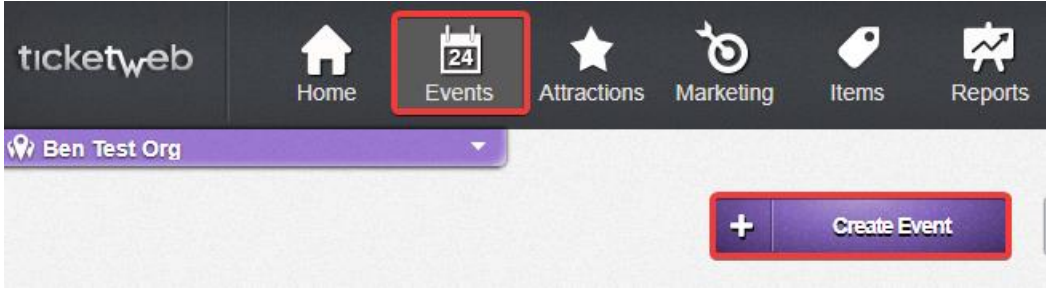

Select **NEW EVENT** and click **CREATE SINGLE EVENT**

# ← Create Event

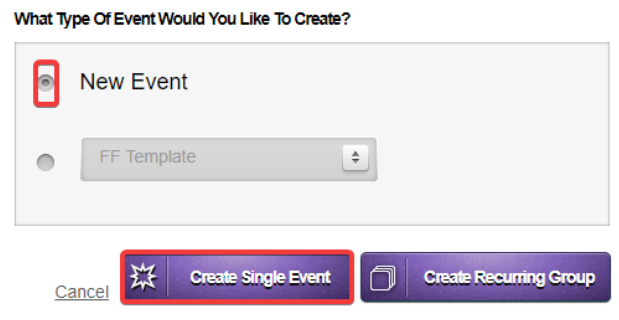

# **EVENT DETAILS**

Enter the START TIME / ANNOUNCE DATE / ON SALE DATE / OFF SALE DATE

You can also choose whether to add an END TIME & DOOR TIME.

Door time is only recommended for theatre and comedy performances where it's important for people to be present from a very specific time.

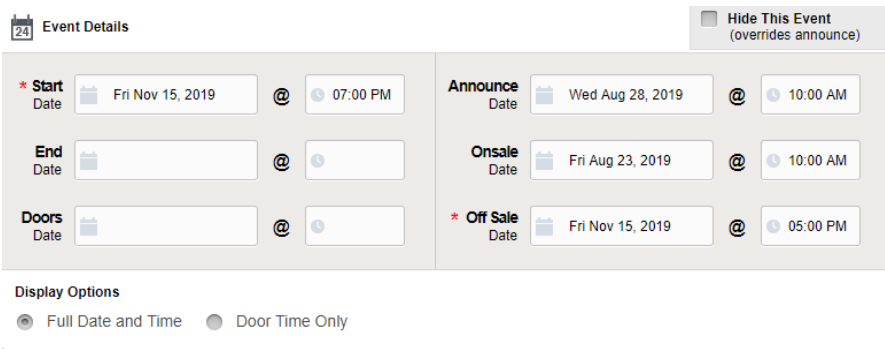

Hide This Event' keeps the event completely hidden from all channels. Use this if you need to remove the show from the listings due to rescheduling / cancellation, etc.

#### **VENUE**

Select a venue and add an age restriction

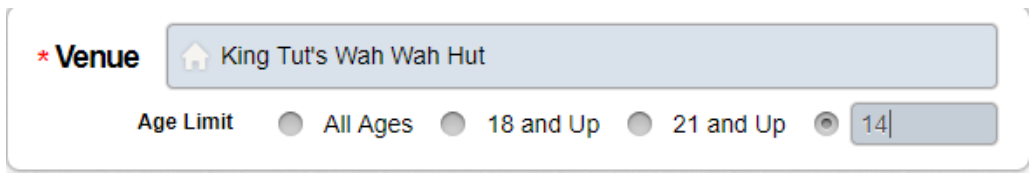

### **DISPLAY NAME AND ATTRACTIONS**

Add artist names to the attractions, starting with the headliner. Click +ADD ATTRACTION to add more than one artist.

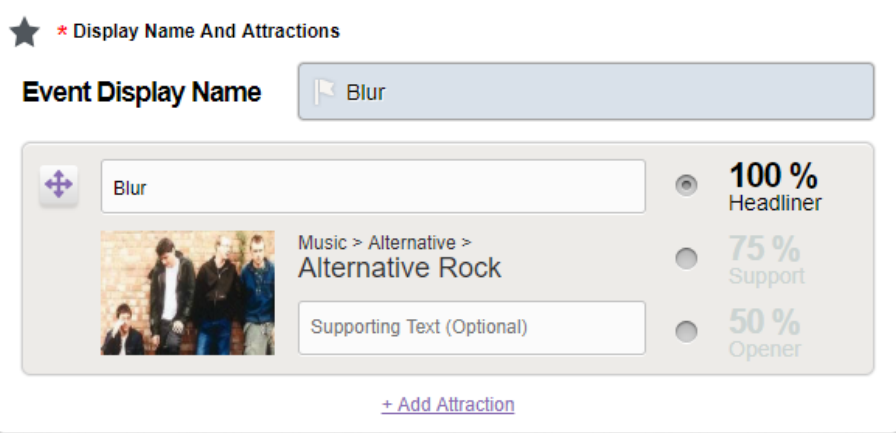

If an act doesn't appear as an attraction click on Create New Attraction > add artist name, select genre from the options and Create:

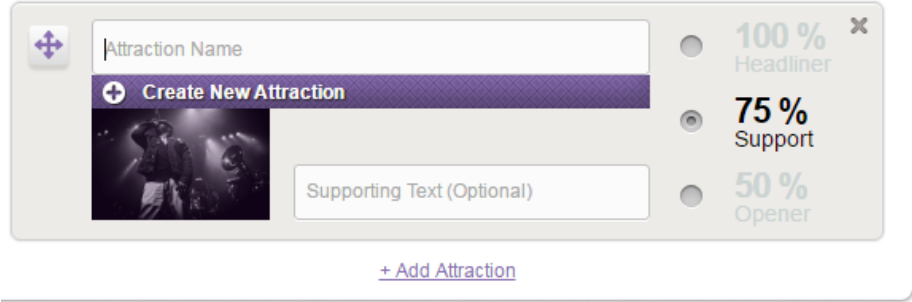

**Additional Listing and Ticket Text** – click the +

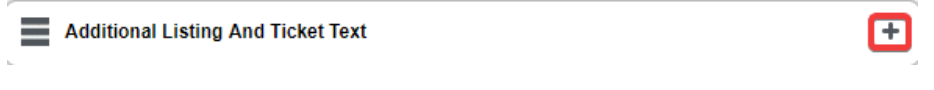

Prefix – 'Promoter Presents'

Listing – Support act or tour name

Ticket – additional line of text that appears on the ticket (age restriction or curfew can be added here)

Price Display: if you have multiple prices you could display all here (VIP£30, GA £20, Balcony £15)

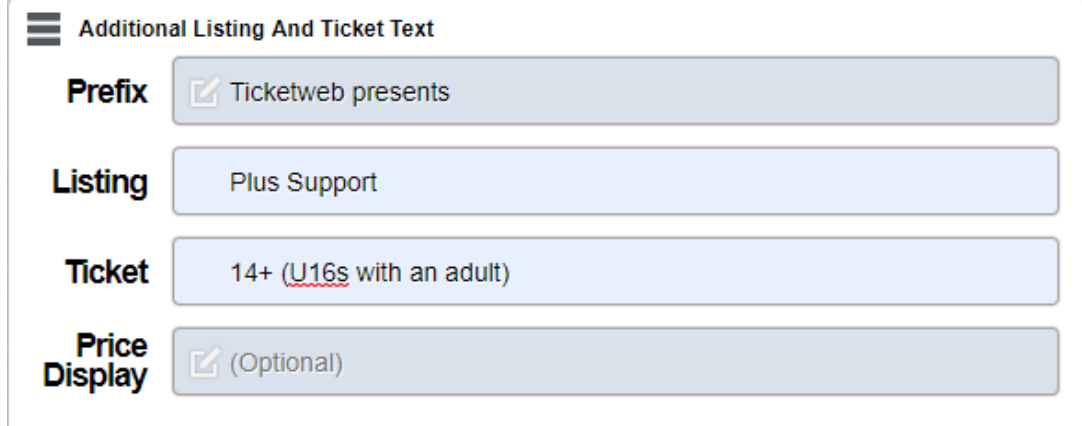

# **ADDITIONAL INFORMATION** – click the +

Here you can add info about the event

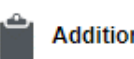

**Additional Information** 

**MEDIA -** YouTube videos and Spotify playlists can be added using

 $\boxed{\triangleright}$  Media

#### **TICKETING**

CAPACITY = number of tickets you want to sell on Ticketweb

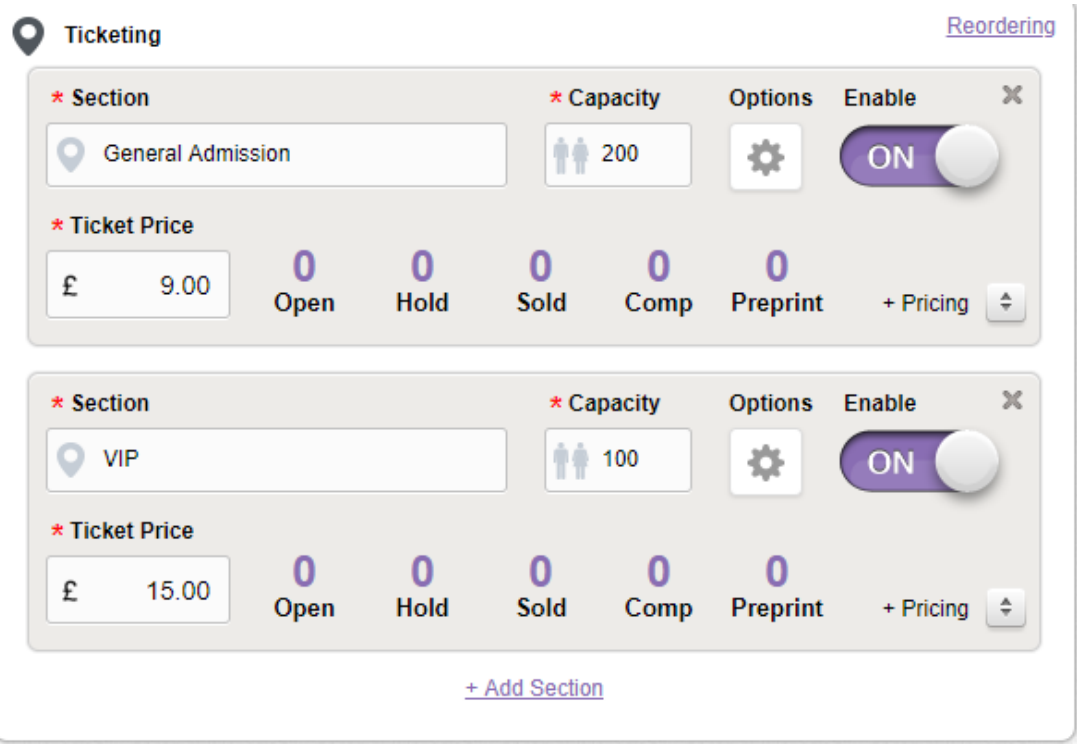

 $\overline{F}$ 

**See ADVANCED PRICING document for more information on tiered pricing**

Scroll back to the top of the page and work your way down the right-hand side of the page.

### **Publishing**

Publish to TM, TW and Facebook if you have your account linked (events won't go live on these sites until the announcement date set in EVENT DETAILS

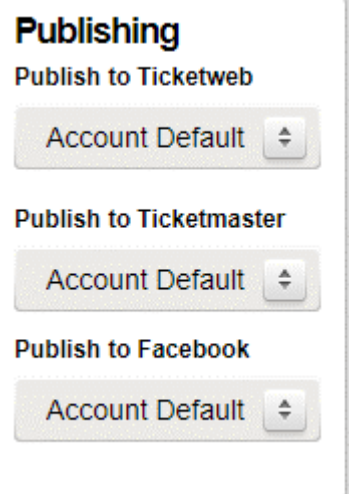

## **AUTO COBO**

You can select to send the COBO LIST / COBO + GUEST LIST or a list of ALL PURHASERS, once you select an option, a box will appear to add recipient emails. You can enter multiple email addresses to receive the list. Just separate each email address with a comma.

Recipients will receive an email with a link to download the list within *15 minutes after the event goes off sale* – either by terminating sales manually or when the event goes off sale at the set time.

The email gets sent out with a link to download the customer list specified. The receiver doesn't need a Ticketweb account to access the list.

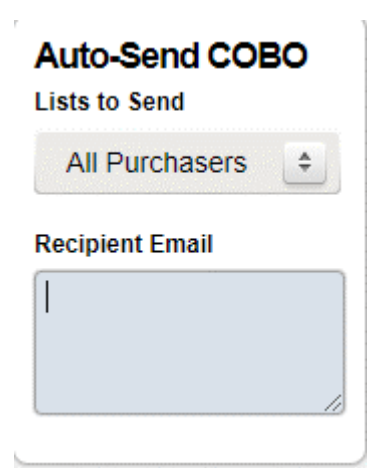

#### **OPTIONS**

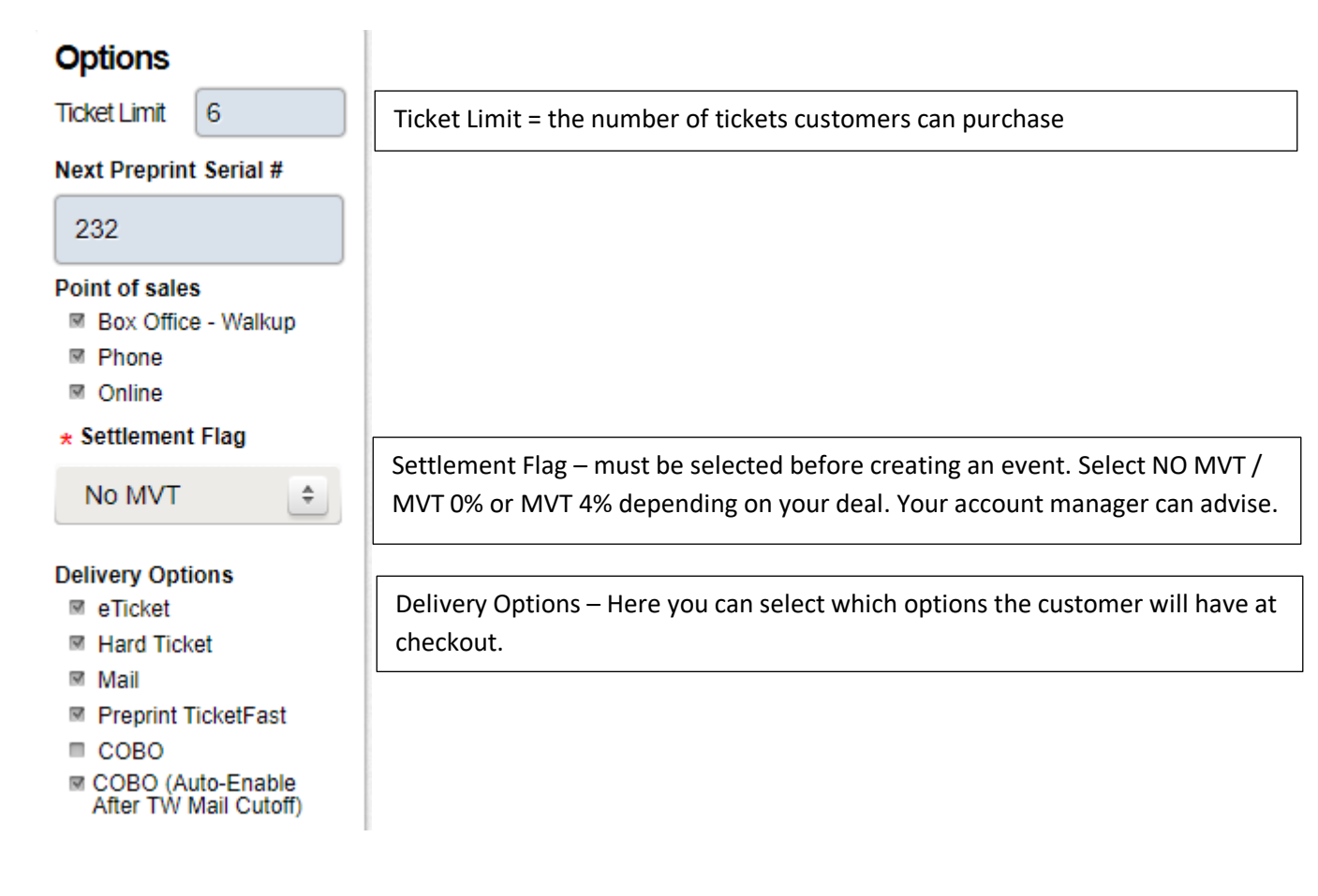

Scroll down to the bottom of the page and click **CREATE EVENT**

# **OTHER INFORMATION**

To get the ticket link you can click the link icon and paste into a browser or click PUBLIC or ANNOUNCE – the link will open in a new tab of your browser.

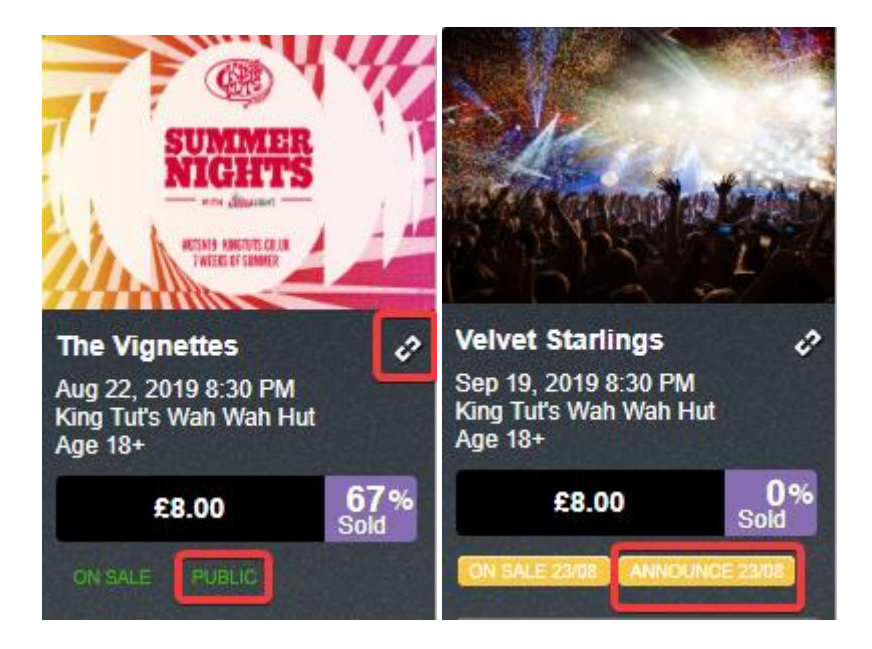

To add an image once the event has been created click EDIT EVENT then SET UP

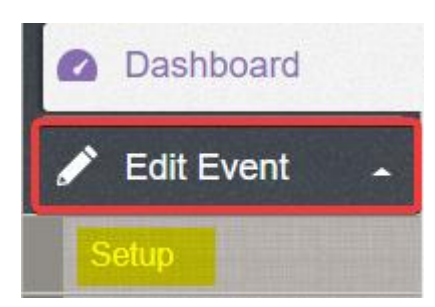

Then click + on the image

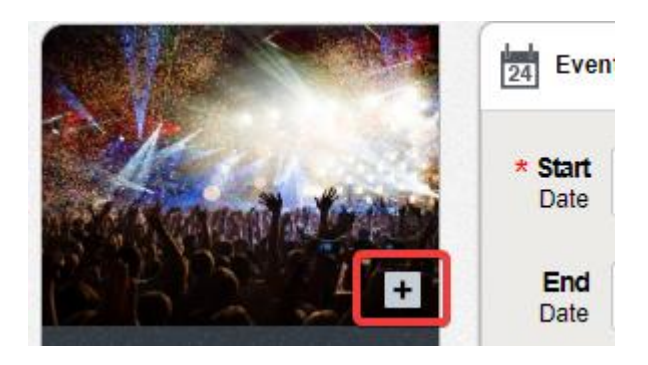

You can then select and image from a folder or drag an image into the box

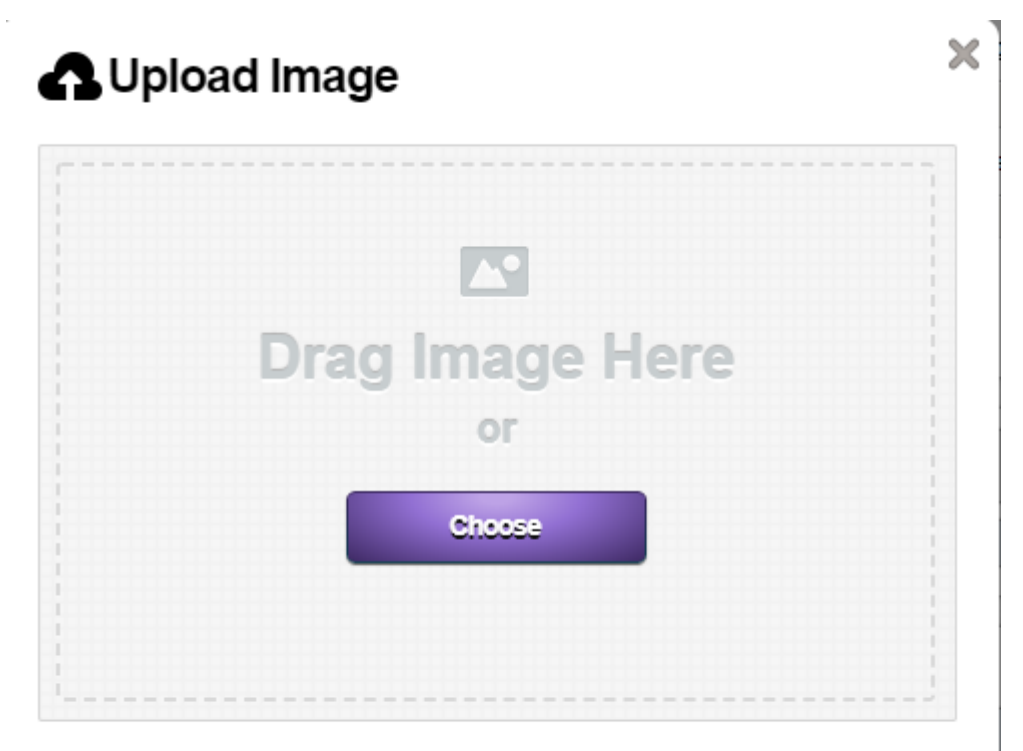

MAKE SURE TO UPLOAD AUTHORIZED IMAGES ONLY!<br>By uploading this image, you agree that you have permission from the image owner to<br>upload and use this image on TicketWeb's and its affiliates' websites and social media<br>account

#### **REMEMBER TO SAVE THE EVENT ONCE THE IMAGE HAS BEEN ADDED**